## **Getting to Google Classroom at Home**

1. In Clever, click Google Drive (info on how to get to Clever)

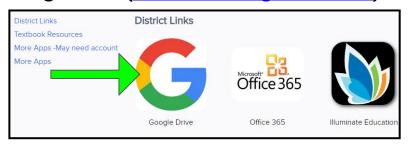

In Google Drive click the Google Apps Waffle then click Classroom

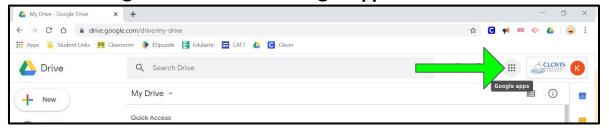

3. Already joined a class? Skip to step 5. Not joined the class yet, click Continue then Click "I'm a Student".

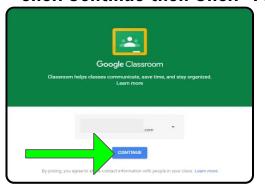

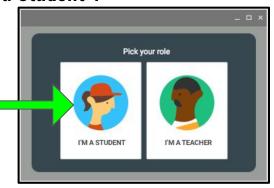

4. Click the + then enter the Class Code that your teacher gave you & press Join

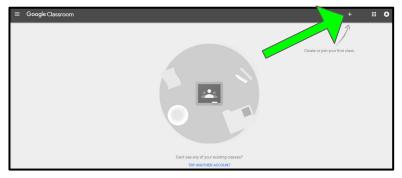

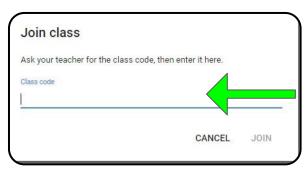

CLOVIS

5. Click on the top line to enter the classroom Congratulations!

You are now in your Teacher's Google Classroom!

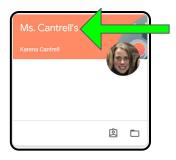